Du ska nu göra ett program där du ska mata in priset på en vara och en rabatt i procent och där programmet sedan räknar ut och presenterar rabatten i kronor, i form av en pratbubbla.

# Importera en bakgrund och två sprites

Antag att du t.ex. befinner dig i en klädaffär tillsammans med försäljaren. Då skulle scenen kunna se ut som nedan. Men välj gärna någon annan bakgrund och andra sprites, som passar in i en affär av något slag.

På bilden nedan är Abby försäljaren och Dee kund.

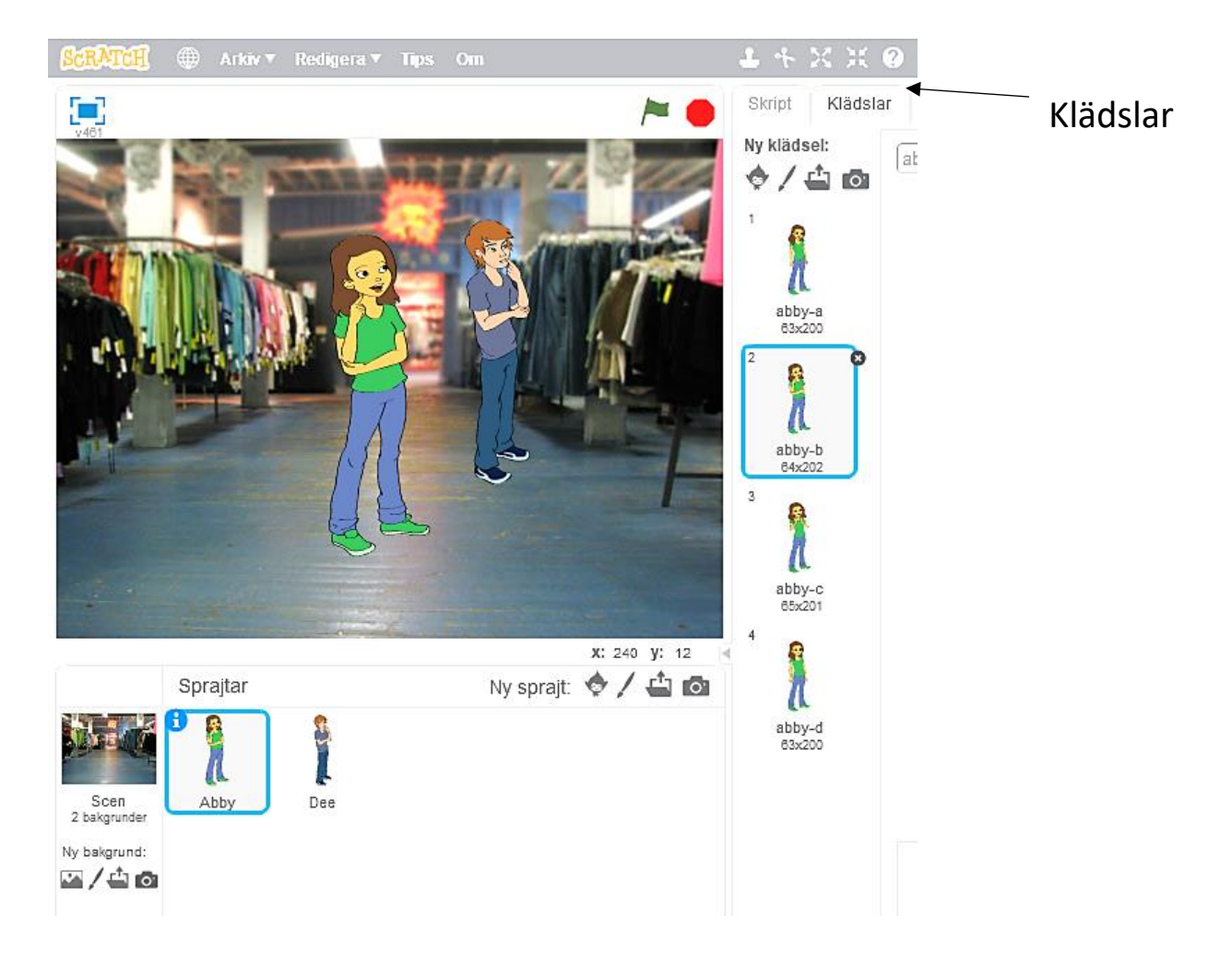

### Klädslar

• Klicka på en sprite i spritelistan (i det här fallet Abby) och klicka på fliken Klädslar, så ser du att spriten har flera olika positioner, som du kan välja mellan.

### Skapa variabler

En variabel kan anta olika världen. Du kan skapa och namnge en variabel, t.ex. *pris*, som sedan kan anta olika värden genom att priset matas in eller räknas ut. Du ska skapa tre variabler: *Pris Rabatt i kronor Rabatt i procent* Gör så här:

- Klicka på blocket Data och klicka på knappen Skapa en variabel Du får upp rutan Ny variabel . Se till att För alla sprajter är markerad. Skriv: **Pris** i rutan Variabelnamn och klicka på OK
- Skapa på samma sätt de två övriga variablerna Du kan nu se dina variabler dels i scriptlistan under blocket Data och dels upp i vänstra hörnet på scenen

### Script för kunden Dee

• Klicka på Dee (kunden) i spritelistan. Obs! Det är viktigt att du markerar rätt sprite när du skapar scriptet eftersom det enbart hör till den markerade spriten.

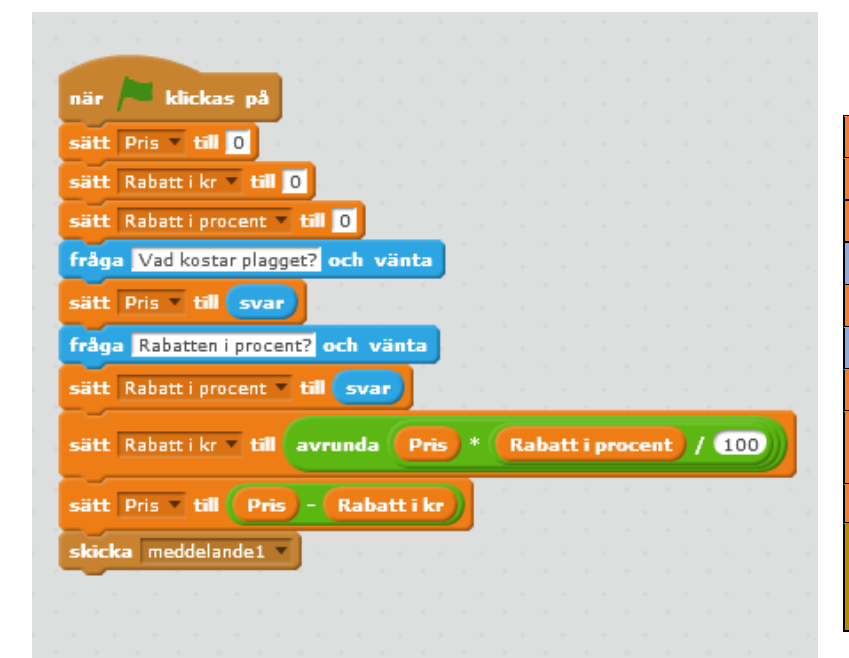

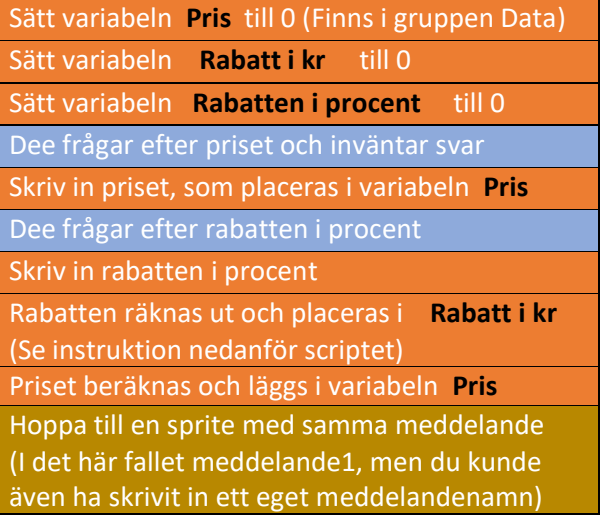

#### *Kommentarer*

sätt Rabattikr – till avrunda <mark>(Pris ) \* (Rabatti procent ) / 100</mark>

Om Priset = 2015 kr och rabatten = 25% fås uträkningen: 215\*25/100 = 53,75 Priset avrundas sedan till närmaste kr: 54 kr. Uträkningarna placerar du i blocket:

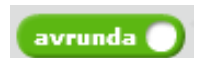

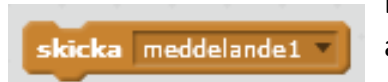

Det sista blocket är en instruktion om att hoppa till en annan sprite och dess Script, i det här fallet Abby.

## Script för försäljaren Abby

• Klicka på spriten Abby i spritelistan

Sista instruktionen i Dees script anger att Scratch ska hoppa över till den spritens script som börjar med instruktionen:

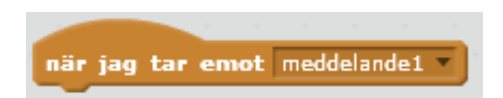

I rutan: meddelande 1 kan du skriva in ett eget meddelande. Det viktiga är att meddelandet är lika i den sändande och mottagande spriten.

I det här fallet har du ju bara två sprites och nu ska Abby svara på frågan och Scratch ska alltså utföra hennes script.

Därför måste Abbys script börja med instruktionen:

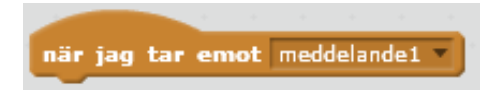

Nu innehåller ju kunden Dees script själva uträkningen av priset med rabatt men det spelar ingen roll i det här fallet eftersom användaren inte märker det. Det viktiga är att Abby svarar

på frågan.

I Abbys script behövs det bara två block:

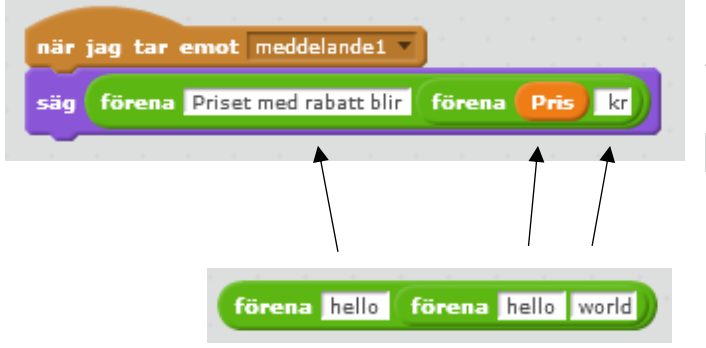

Eftersom Abbys svar innehåller två textsträngar och en variabel måste du använda blocket Förena två gånger.

Obs! När programmet körs måste användaren skriva in pris och procentsats utan enheter, dvs endast talen. Detta för att Scratch ska uppfatta de inmatade värdena som tal och kunna räkna med dem.